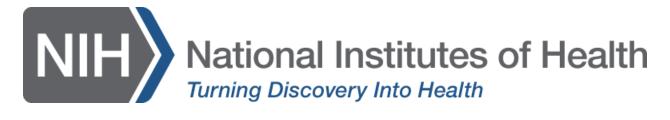

# **Gather.Town Guidelines**

NIH Diversity Supplement Professional Development and Networking Workshop

#### **URL**

Link to NIH space:

https://app.gather.town/app/nJXRsaphIMzCEUjq/NIH%20Diversity%20 Workshop

### Requirements

Join from your computer on any OS (Windows, Mac OS, Linux). *Mobile devices are not fully supported* (<a href="https://support.gather.town/help/mobile-support">https://support.gather.town/help/mobile-support</a>).

#### Web browser

Installing software is not required to use Gather. We recommend using Chrome or Firefox browsers for Gather. Safari is supported in beta.

### **Desktop Version**

There is also a desktop version of Gather for both Windows and Mac. See <a href="https://gather.town/download">https://gather.town/download</a>.

### **Getting Started**

Please contact Mike at <u>michael.kavounis@roseliassociates.com</u> if you have any issues joining the Gather. For more general questions about the event, please contact Sofia at <u>sofia.jones@roseliassociates.com</u>

# Main Area

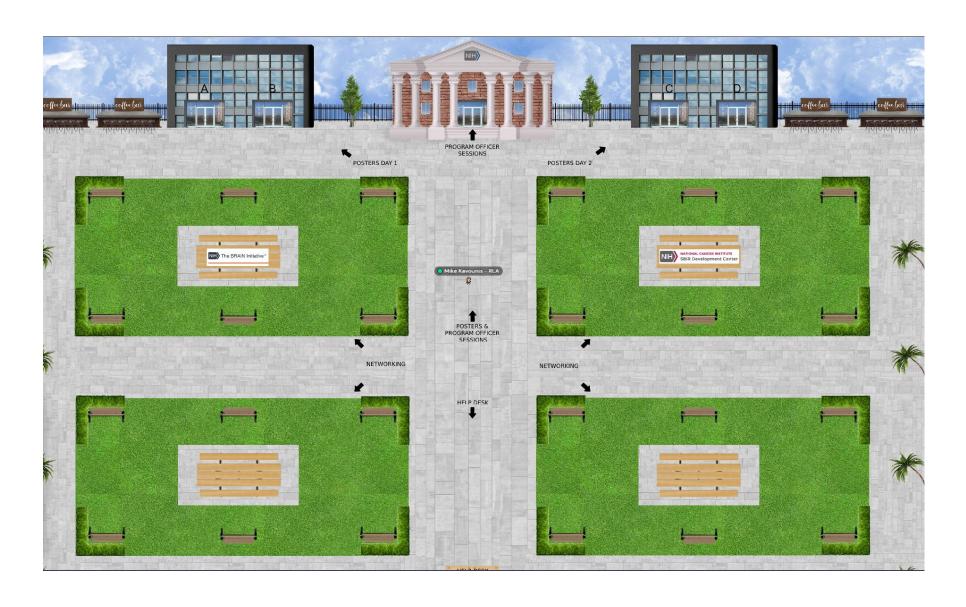

# **PO Session Hub**

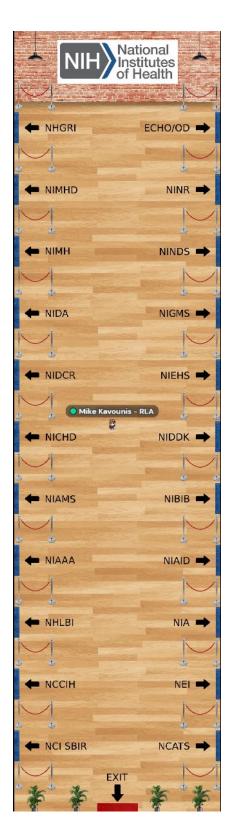

# Poster Hall

**Program Officer Room (example, no tables)** 

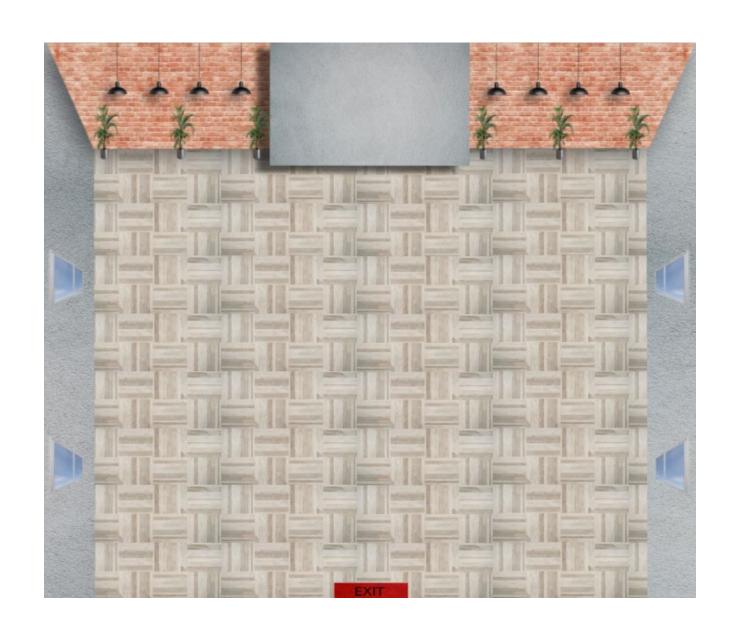

## **Allowing Audio and Video**

When you first enter Gather (or if you've cleared your history), you will see a pop-up asking for camera and microphone access permissions. Select **Allow** in order to provide the best experience in Gather.

#### **Chrome:**

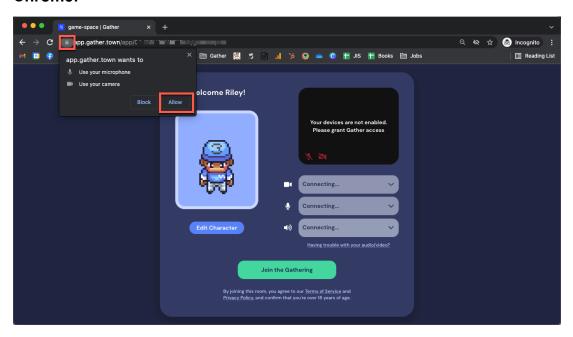

#### Firefox:

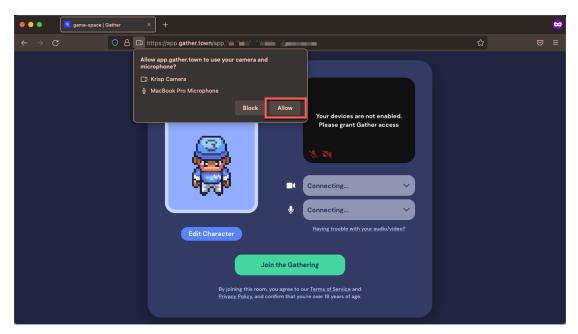

# **Creating a Character**

When you first visit a Gather Space, you get to choose your avatar, the digital character that represents you in the Space.

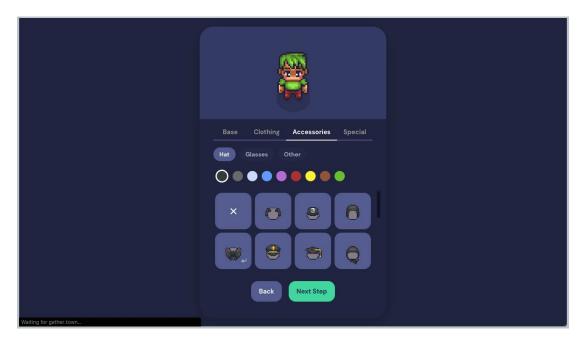

When you've picked the perfect details for your body, clothing, and accessories, select **Next Step**. Enter a name for your character.

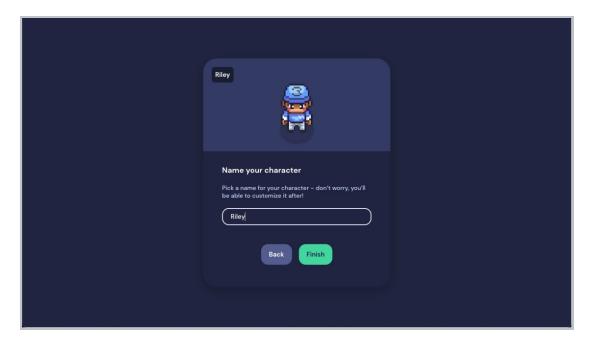

When you're satisfied with your character and name, select Finish.

### **Navigating the Space**

You can easily move through Gather on a keyboard using the **arrow** keys or the **WASD** keys. You can also navigate using your mouse by double clicking on a spot on the Map to walk to it.

To find someone on the Map, you can view the **Participants** list, select a person's name, then choose **Locate on Map** or **Follow**. **Locate on Map** will display a dynamic line that will lead you to wherever the person is. **Follow** will automatically move you in the Space to the person and will attach you to them so they can lead you through the Space.

You can also right click (or two-finger click) on anyone in the Space to open a context menu for that person. This menu lets you move to them, follow them, request to lead them, send them a message, or start a bubble. Messages will appear as private messages in the chat panel.

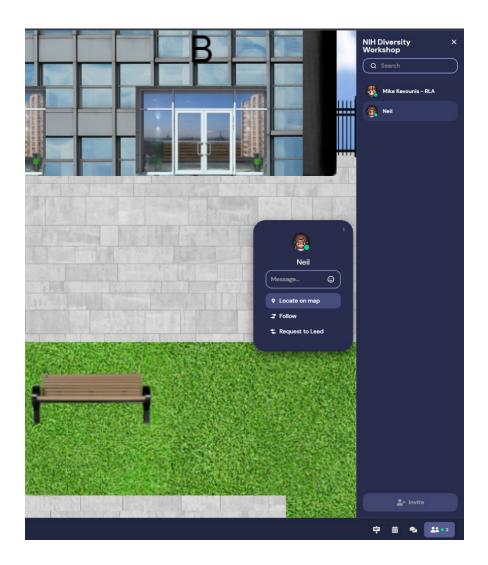

### **Keyboard Shortcuts**

- **(g)** Enter ghost mode and walk through other participants.
- (x) Interact with an object.
- (z) Make your avatar dance.
- **(f)** Shoot confetti in the air. (**Note:** This mode is in testing and is only available to a limited number of users.)
- (Esc) Close interaction (e.g., close minimap, close object interaction)
- (Ctrl/ℋ+P) Open Settings.
- (Ctrl/# + Shift + A) Turn personal mic on/off.
- (Ctrl/\mathbb{H} + Shift + V) Turn personal video on/off.
- **(Ctrl/光 + U)** Turn on/off quiet mode (events Spaces) or do not disturb mode (remote work Spaces).
- (Ctrl/₩ + Shift + D) Turn on/off debug mode.
- (Windows key/Control + N) Turn on network diagnostics.
- Alt/Option + mouse drag Look around the Space.

While you are in a Space, you can press the keys 1-6 to emote! (You can also <u>customize Emotes</u> 1-5.)

- (1) Wave
- (2) Heart
- (3) Party popper
- (4) Thumbs up
- (5) Question mark
- (6) Raised hand
- (0) Clear emote

## **Audio / Video Settings**

To manage your audio and video settings while in the Space, open **Settings**. Select the **User** tab, then select **Audio / Video**.

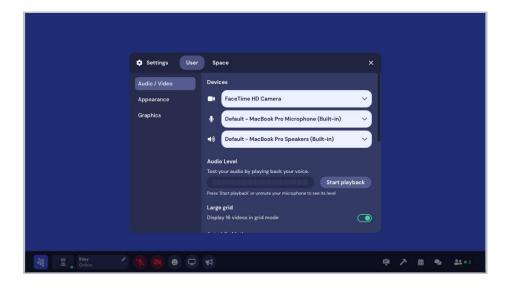

#### **Devices**

Open the drop-down fields to change your camera, mic, or speaker selections.

#### **Audio Level**

Select **Start playback** to test your microphone. When you are finished testing, select **Stop playback**.

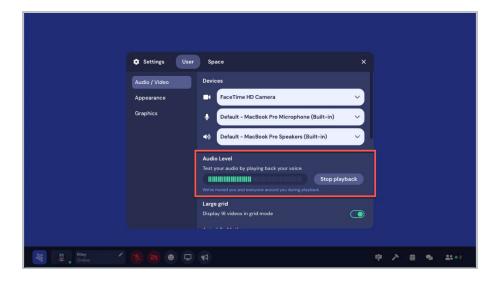

# **Navigation Bar**

#### Features Available in the Navigation Bar

| lcon                   | Feature          | Description                                                                                                    | Space Type |
|------------------------|------------------|----------------------------------------------------------------------------------------------------|------------|
| \$000<br>\$000         | Main menu        | Send invitations, visit your home page, open the Dashboard, manage Settings, visit the help center, send feedback, open the desktop app, report issues, and sign out.                                                   | All        |
|                        |                  | Preview your video feed. You can also pin your feed or expand your video.                                                                                                    | All        |
| Riley<br>I'm new here! | Personal<br>menu | Change your character and name, set your status, turn on quiet mode, and respawn.                                                                                                    | All        |
| •                      | Microphone       | Turn your mic on/off. (Ctrl/米+Shift+A)                                                                                                    | All        |
|                        | Camera           | Turn your camera on/off. (Ctrl/米+Shift+V)                                                                                                    | All        |
| •                      | Emote            | Send or customize emojis. (#1-6 keys)                                                                                                    | All        |
| <b>P</b>               | Screen<br>share  | Turn screen share on/off.                                                                                                    | All        |
| •                      | Raise hand       | Raise/lower your hand. (Only available to Guests)                                                                                                    | Events     |
| M                      | Spotlight        | Spotlight/unspotlight yourself. (Only available for Admins)                                                                                                    | Events     |
|                        | Photo<br>mode    | Take a screenshot of your Gather Space, with or without video feed.                                                                                                    | Events     |
| •                      | Chat             | View and send messages.                                                                                                    | All        |
| ♣♣ • 999               | Participants     | View people in the Space. Select a name to open their info card to send them a message, follow them, request to lead them, or locate them on the Map. (Admins and Mods can also manually spotlight from the info card.) | All        |